# **CÁLCULO DA TAXA DE CRESCIMENTO POR MEIO DE PLANILHA ELETRÔNICA**<sup>i</sup>

Afonso Negri Netoii Paulo José Coelho<sup>iii</sup> Irene Roque de Oliveira Moreiraiv

# **1 - INTRODUÇÃO**

 Com muita freqüência verifica-se a necessidade de se calcular taxas de crescimento das principais variáveis econômicas, principalmente quando se faz necessário efetivar algum tipo de previsão e/ou projeção no setor agropecuário.

 Os vários procedimentos teóricos que se pode adotar para o cálculo das taxas de crescimento podem ser encontrado em NEGRI NETO; COELHO; MOREIRA (1993).

 Vários fatores podem determinar o valor da taxa de crescimento entre subperíodos selecionáveis, tais como ocorrência de planos e pacotes, intervenção de política agrícola, influências biológicas e climáticas, entre outros.

#### **2 - OBJETIVO E METODOLOGIA**

 O presente trabalho tem como objetivo central calcular taxas de crescimento de uma determinada grandeza econômica através da criação de uma MACRO, no LOTUS 1-2-3 versão  $3.1^{\circ}$ , que se encontra no arquivo TXCRES.WK3, na Rede Local de Microcomputadores do IEA, mais especificamente, no Quadro de Avisos do Correio Eletrônico, disponível para todos os interessados.

 Por definição MACRO é uma série de comandos e teclas que se pode criar para executar uma tarefa no Lotus 1-2-3. Entra-se na MACRO sob a forma de um ou mais *labels* numa coluna e atribui-lhe um nome de faixa. Sempre que rodar a MACRO com "ALT" ou "RUN (Alt F3)", dependendo do nome de faixa da MACRO, o 1-2-3 lê os comandos e as teclas da MACRO, executando-as automaticamente (LUNSFORD, 1991).

 Além disso, a MACRO permitirá uma visualização gráfica dos dados para que se perceba a ocorrência de mudança da taxa de crescimento entre os períodos, a criação de variáveis artificiais por ponto selecionável, inclusão, exclusão, correção e visualização dos dados digitados, teste de significância "t" para as taxas de crescimento calculadas, entre outros recursos que podem ser vistos no organograma dos comandos a seguir.

 Ao ser executada a MACRO, aparecerá um menu de opções, que é chamado de Menu Principal; a partir dele, e dependendo da escolha do usuário, irão aparecendo outros menus. Estando em qualquer menu, para se escolher uma das opções, vai-se com o cursor até a opção desejada e tecla-se <ENTER>. Para finalizar a MACRO, a cada menu que surgir, seleciona-se a opção FIM.

 O organograma dos comandos da MACRO encontra-se na figura 1.

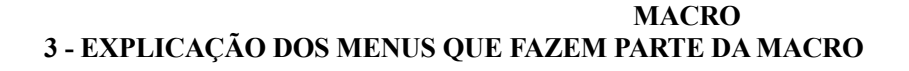

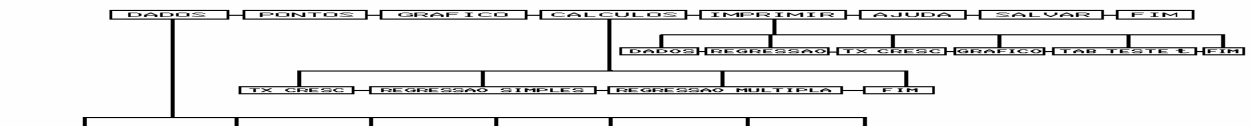

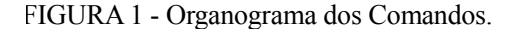

Os menus que compõem a MACRO serão descritos a seguir (Figura 2).

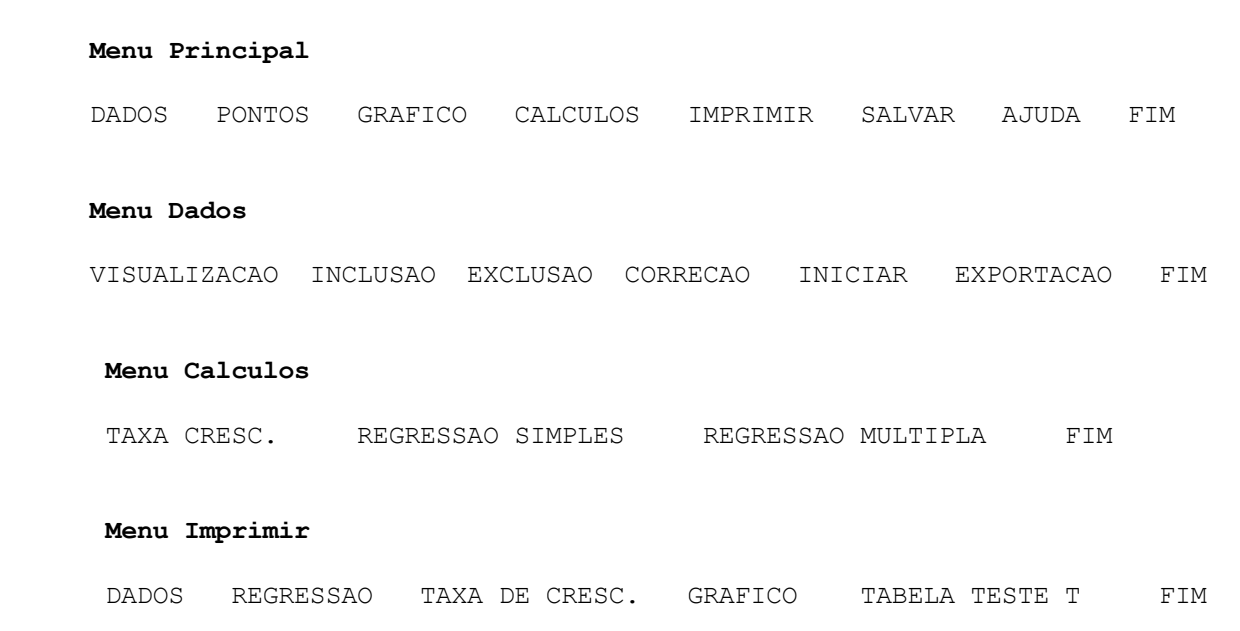

FIGURA 2 - Menus que aparecem na MACRO.

#### **3.1 - Menu Principal**

 Ao entrar na planilha TXCRES.WK3 com o comando /FR do LOTUS 1-2-3, a MACRO é ativada automaticamente exibindo ao usuário o menu principal (Tela 1).

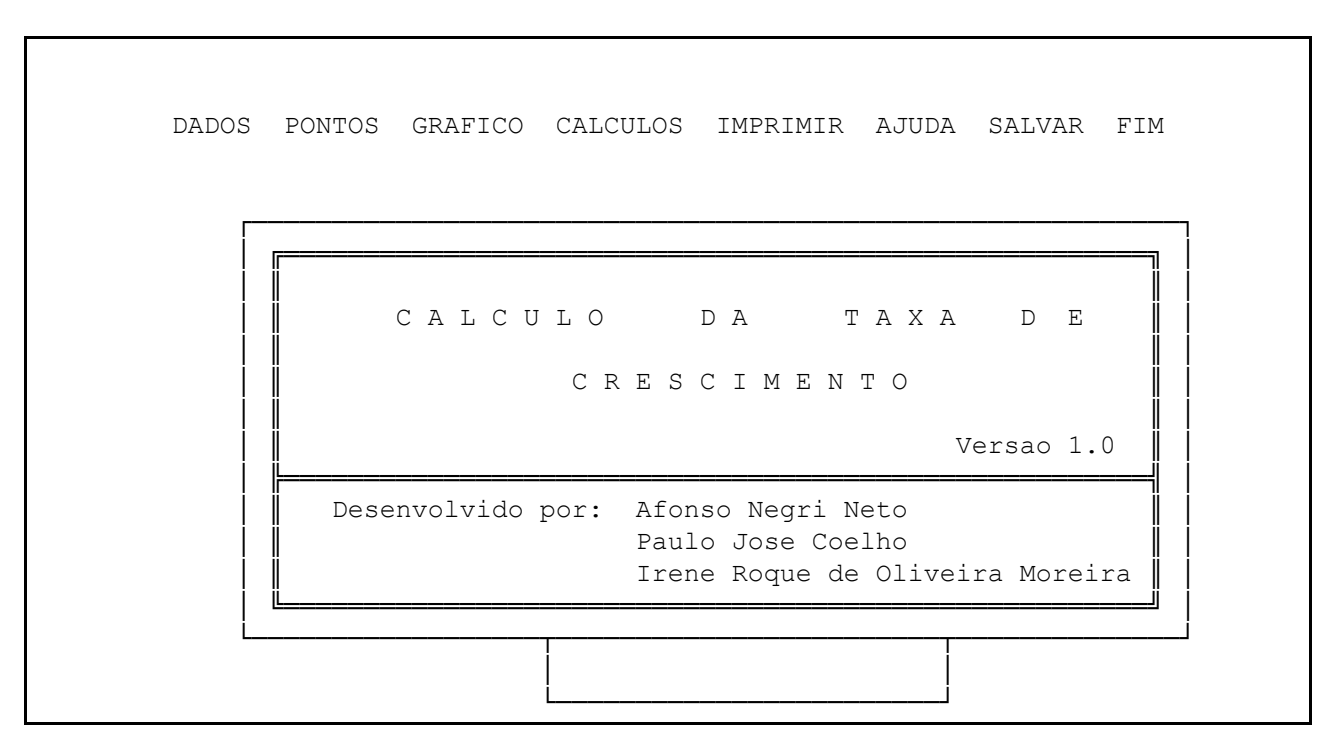

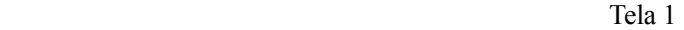

**a) Dados** - Através desta opção é possível visualizar, entrar, alterar, incluir, excluir e exportar dados para o cálculo da taxa de crescimento.

**b) Pontos** - Nessa opção é que se entra com os períodos nos quais existem variações nas inclinações das taxas de crescimento, o programa permite até 10 pontos de mudanças. O gráfico é utilizado para a definição desses pontos.

**c) Gráfico** - Mostra a representação gráfica dos dados, permitindo a definição dos pontos de mudança.

**d) Cálculos** - Exibe o cálculo da taxa de crescimento e da regressão linear simples e/ou múltipla.

**e) Imprimir** - Imprime os dados, bem como os cálculos efetuados e o gráfico, a taxa de crescimento e a tabela do teste "t", que foi retirada de PEREIRA & BUSSAB (1974).

**f) Ajuda** - Indica ao usuário as funções de cada op-ção da MACRO.

Pg.2 FIM

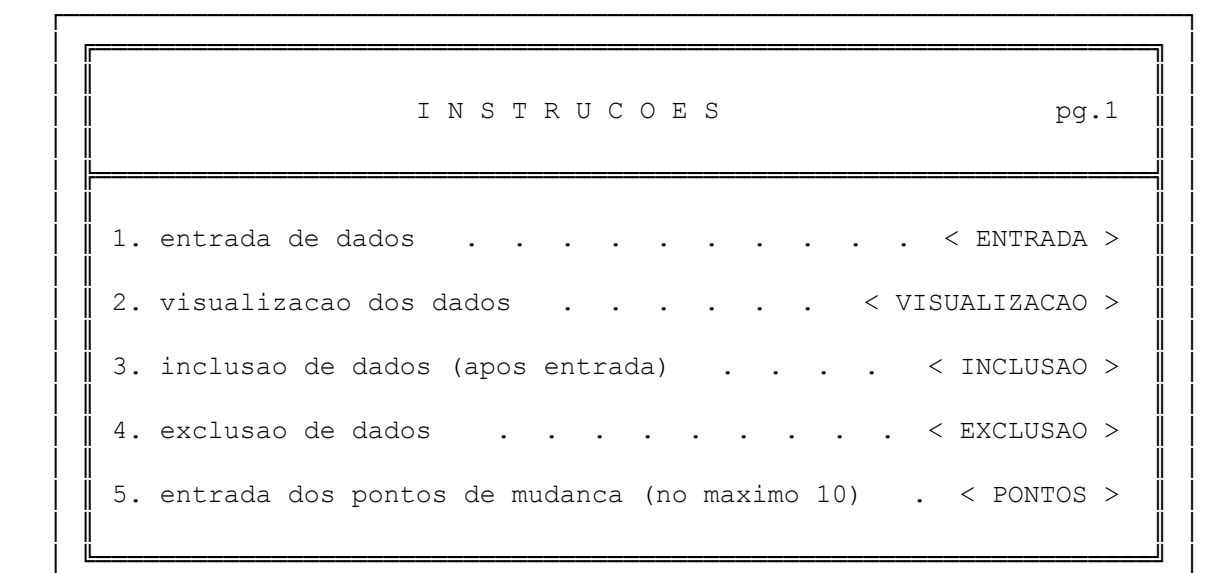

 Tela 2 └──────────────────────────────────────────────────────────────────────┘

Pg.1 FIM

┌──────────────────────────────────────────────────────────────────────┐ │ ╔══════════════════════════════════════════════════════════════════╗ │ │ ║ ║ │ I N S T R U C O E S pg.2 │ ║ ║ │ │ ╠══════════════════════════════════════════════════════════════════╣ │ │ ║ ║ │  $6.$  exibicao do grafico . . . . . . . . . < GRAFICO > │ ║ ║ │ 7. impressao dos dados, grafico, etc . . . . < IMPRIMIR > │ ║ ║ │ 8. exibicao da taxa de cresc. e regressao (somente apos entrada dos dados e dos pontos de mudanca) . . . . < CALCULO > │ ║ ║ │ 9. gravacao dos dados no disco . . . . . . . < SALVAR > │ ║ ║ │ 10. saida do sistema . . . . . . . . . . .  $\leq$  FIM > │ ╚══════════════════════════════════════════════════════════════════╝ │ └──────────────────────────────────────────────────────────────────────┘

Tela 3

**g) Salvar** - Salva os dados de estudo juntamen-te com a MACRO no próprio arquivo TXCRESC.WK3 ou com outro nome a ser escolhido pelo usuário.

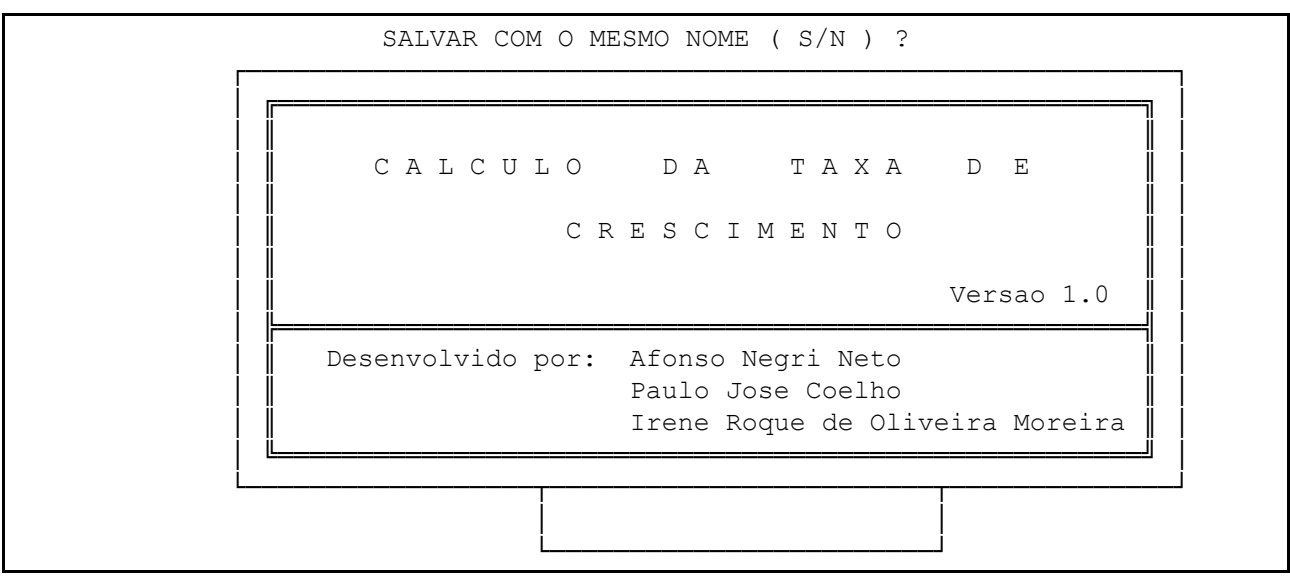

## Tela 4

**h) Fim** - Essa opção do menu principal sai da MACRO sem salvá-la no disco.

## **3.2 - Menu Dados**

A seguir é apresentado o menu dos dados (Tela 5).

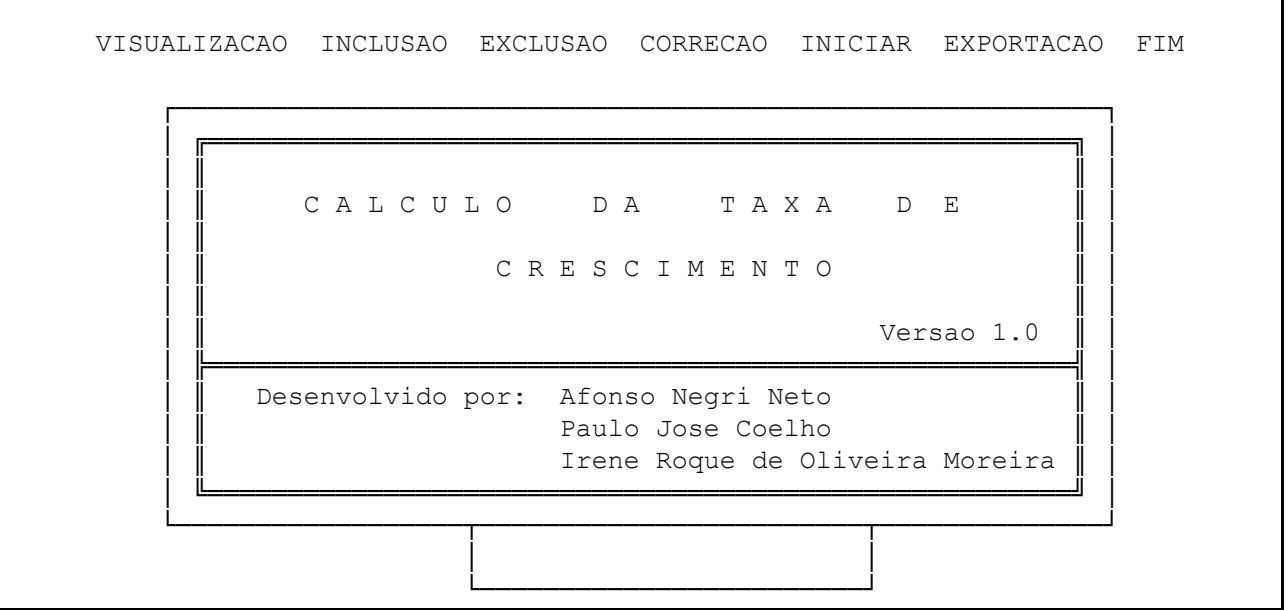

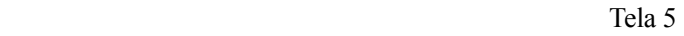

**a) Visualização** - Mostra todos os dados da série. Utilizar esta opção para verificar se os dados estão

corretos com as seguintes opções através do cursor:

DESCE, SOBE, INÍCIO E FIM. **b) Inclusão** - Inclui novos dados, ou seja, complementa a série já existente.

Valor da variavel tempo = INCLUSAO DE D A D O S VARIAVEL TEMPO : tecle: FIM para acabar VARIAVEL PRODUCAO :

Tela 6

c) Exclusão - Exclui dados da série.

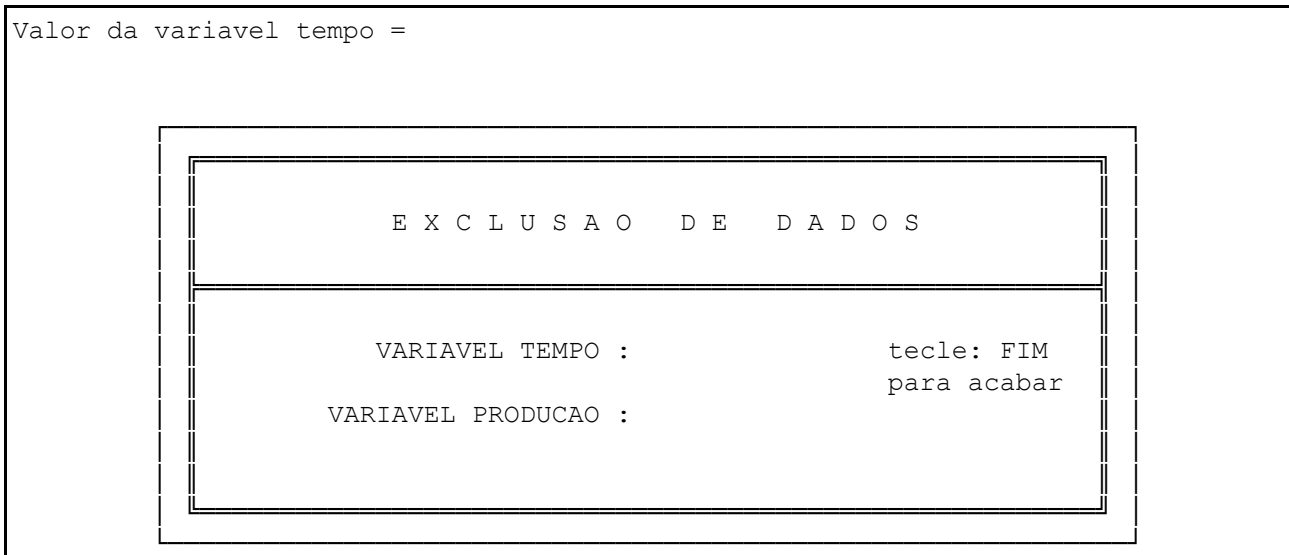

Tela 7

d) Correção - Corrige dados da série.

Valor da variavel tempo = ┌────────────────────────────────────────────────────────────┐ │ ╔════════════════════════════════════════════════════════╗ │ │ ║ ║ │ C O R R E C A O D E D A D O S │ ║ ║ │ │ ╠════════════════════════════════════════════════════════╣ │ │ ║ ║ │ VARIAVEL TEMPO : tecle: FIM para acabar **VARIAVEL PRODUCAO :** │ ║ ║ │ │ ║ ║ │ │ ╚════════════════════════════════════════════════════════╝ │ └────────────────────────────────────────────────────────────┘

Tela 8

**e) Iniciar** - Utilizado para digitar os dados de toda uma série, eliminando-se os dados anteriormente digitados.

A T E N C A O - ESSA OPCAO IRA APAGAR TODOS OS DADOS JA CADASTRADOS TEM CERTEZA QUE QUER CONTINUAR? (S/N) ┌──────────────────────────────────────────────────────────┐ │ ╔══════════════════════════════════════════════════════╗ │ │ ║ ║ │ CALCULO DA TAXA DE │ ║ ║ │ C R E S C I M E N T O │ ║ ║ │ Versao 1.0 │ ╠══════════════════════════════════════════════════════╣ │ Desenvolvido por: Afonso Negri Neto Paulo Jose Coelho Irene Roque de Oliveira Moreira │ ╚══════════════════════════════════════════════════════╝ │ └──────────────────┬────────────────────────┬──────────────┘ │ A T E N C A O !!! │ └────────────────────────┘

Tela 9

**f) Exportação** - Exportação dos dados para uma nova planilha.

Entre com o drive e o diretorio =

E X P O R T A C A O D E D A D O S

DIRETORIO : (Ex: C:\DADOS)

 ┌─────────────────────────────────────────────────────────────┐ │ ╔═════════════════════════════════════════════════════════╗ │ │ ║ ║ │

 │ ║ ║ │ │ ╠═════════════════════════════════════════════════════════╣ │ │ ║ ║ │

Tela 10

 │ ║ ║ │ │ ║ ║ │ │ ╚═════════════════════════════════════════════════════════╝ │ └─────────────────────────────────────────────────────────────┘

 │ ║ ║ │ NOME DO ARQUIVO : (ATE 8 CARAC.)

**g) Fim** - Retorna ao Menu Principal.

#### **3.3 - Menu Cálculos**

O menu de cálculo encontra-se na tela 11.

TAXA CRESC. REGRESSAO SIMPLES REGRESSAO MULTIPLA FIM ┌────────────────────────────┐ │ ╔══════════════════════════════════════════════════════╗ │ │ ║ ║ │ CALCULO DA TAXA DE │ ║ ║ │ C R E S C I M E N T O │ ║ ║ │ Versao 1.0 │ ╠══════════════════════════════════════════════════════╣ │ Desenvolvido por: Afonso Negri Neto Paulo Jose Coelho Irene Roque de Oliveira Moreira │ ╚══════════════════════════════════════════════════════╝ │ └──────────────────┬────────────────────────┬──────────────┘ │ │ └────────────────────────┘

Tela 11

**a) Taxa de cresc.** - Calcula a taxa de crescimento da série apresentada, de acordo com os pontos de

variação determinados.

**b) Regressão simples** - Calcula a regressão linear simples da série.

**c) Regressão múltipla** - Calcula a regressão múlti-

pla da série.

**d) Fim** - Retorna ao Menu Principal.

#### **3.4 - Menu Imprimir**

 Para listar os dados usa-se o MENU IMPRIMIR (Tela 12).

DADOS REGRESSAO TAXA DE CRESC. GRAFICO TABELA TESTE T FIM ┌──────────────────────────────────────────────────────────┐ │ ╔══════════════════════════════════════════════════════╗ │ │ ║ ║ │ C A L C U L O D A T A X A D E │ ║ ║ │ C R E S C I M E N T O │ ║ ║ │ Versao 1.0 │ ╠══════════════════════════════════════════════════════╣ │ Desenvolvido por: Afonso Negri Neto Paulo Jose Coelho Irene Roque de Oliveira Moreira │ ╚══════════════════════════════════════════════════════╝ │ └──────────────────┬────────────────────────┬──────────────┘ │ │ └────────────────────────┘

Tela 12

**a) Dados** - Imprime somente os dados da série.

**b) Regressão** - Imprime somente os resultados do cálculo da regressão.

**c) Taxa de crescimento** - Imprime somente os resultados do cálculo da taxa de crescimento.

**d) Tabela teste t** - Imprime a Tabela de Teste t.

**e) Gráfico** - Imprime o gráfico representativo da série.

**f) Fim** - Retorna ao Menu Principal.

# **4 - PROCEDIMENTOS PARA UTILIZAR A MACRO**

*Informações Econômicas*, SP, v.24, n.4, abr. 1994.

 Para se obter o cálculo de taxa de crescimento usando esta MACRO, devem ser seguidos os passos abaixo:

 1º - De posse dos dados, sobre os quais se deseja calcular taxas de crescimento, entrar no LOTUS 1-2-3, versão 3.1.

 2º - Carregar o arquivo TXCRESC (que está disponível na Rede Local de Microcomputadores do IEA), pressionando-se **/FR**. O **Menu Principal** da MACRO aparecerá na tela, conforme figura 2.

 3º - Ir até a opção **DADOS** e tecle <EN-TER>.

4º - Ir até a opção **INICIAR** e tecle <EN-

TER> seguido de **S** (sim).

 5º - Digitar os dados referentes às variáveis independente e dependente, sempre nesta ordem, teclando-se <ENTER> logo a seguir. Ao término dos dados, digitar **FIM** quando a MACRO pedir um novo valor para a variável independente. Caso seja cometido algum erro durante a digitação, ele pode ser corrigido, ao terminar a entrada de dados, quando aparece o **Menu Dados**. Escolhe-se então a opção **EXCLUSÃO**, para eliminar os dados que estiverem errados, mencionando apenas os períodos correspondentes (conteúdos das variáveis independentes), **INCLUSÃO** e acrescentar dados novos ou não digitados e **CORREÇÃO** para corrigir tanto variáveis dependentes como independentes.

No exemplo digitar:

 80 <ENTER> 67.36 <ENTER> 81 <ENTER> 74.10 <ENTER> 82 <ENTER> 81.51 <ENTER> . . . 93 <ENTER> 178.97 <ENTER> FIM

 6º - Voltando ao menu anterior (**Menu Dados**), pedir a opção **VISUALIZAÇÃO** e ver os dados digitados. Caso os dados estejam corretos, sair deste módulo indo até a opção **FIM**, teclando **ENTER** logo depois. Caso contrário, se houver erro(s), corrigilo(s), conforme o 5º passo.

 7º - Estando no **Menu Principal**, ir até a opção **GRÁFICO** e ver a representação gráfica de seus dados. Analisar o gráfico e caso a curva apresente variações em suas características, definir os períodos correspondentes ao início destas variações como pontos de mudança da curva. Teclar **ENTER** para retornar ao **Menu Principal**.

 8º - Se houver pontos de mudança, no **Menu Principal**, ir até a opção **PONTOS** e teclar **ENTER.**  Digitar os pontos de mudança da curva (variável independente), sempre teclando **ENTER** a cada ponto digitado, sendo permitidos até 10 pontos. Ao terminar

a digitação desses pontos, digitar **FIM** e teclar **ENTER** logo a seguir. No exemplo digitar:

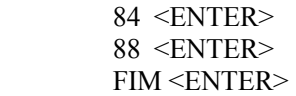

 9º - Retornando ao **Menu Principal**, ir até a opção **CÁLCULOS** e teclar **ENTER.** Aparecerá na tela a taxa de crescimento calculada obedecendo o(s) ponto(s) de mudança, caso tenha(m) sido definido(s), o TESTE "t" e a significância. Teclar **ENTER** para sair.

 10º - Caso se queira obter o cálculo da regressão linear, estando na opção **CÁLCULOS**, ir até a opção **REGRESSÃO LINEAR** e teclar **ENTER**, aparecendo, assim, uma nova tela com o cálculo.

 11º - Para se obter o cálculo da regressão múltipla, estando na opção **CÁLCULOS**, ir até a opção **REGRESSÃO MÚLTIPLA** e teclar **ENTER**. Uma nova tela irá aparecer, com o cálculo da regressão múltipla. Para ver o restante do cálculo, pressio-nar a tecla **C**. Para sair desse módulo, ir até a opção **FIM** e teclar **ENTER**.

 12º - Para imprimir, estando no **Menu Principal**, ir até a opção **IMPRIMIR** e teclar **EN-TER**. Um novo menu irá aparecer (**Menu Impres-**  **são).** A partir deste menu pode-se imprimir os dados, o gráfico e os cálculos. Ir até a opção desejada para impressão e teclar **ENTER**. No final da impressão, ir até a opção **FIM** e teclar **ENTER**. O **Menu Principal** aparecerá na tela.

 13º - Para se trabalhar com dados existentes no arquivo TXCRESC.WK3 futuramente, eles deverão ser salvos. Para isso, ir até a opção **SALVAR** e teclar **ENTER** seguido de **S** (sim) para salvar com o mesmo

nome, ou **N** (não) para salvar com um novo nome de arquivo a ser fornecido.

## **5 - EXEMPLO DA MACRO**

 A seguir tem-se um exemplo da utilização da MACRO. Os dados apresentados são apenas ilustrativos, tendo apenas o objetivo de demonstrar a finalidade deste trabalho.

# **5.1 - Dados Utilizados**

DESCE SOBE INICIO FIM

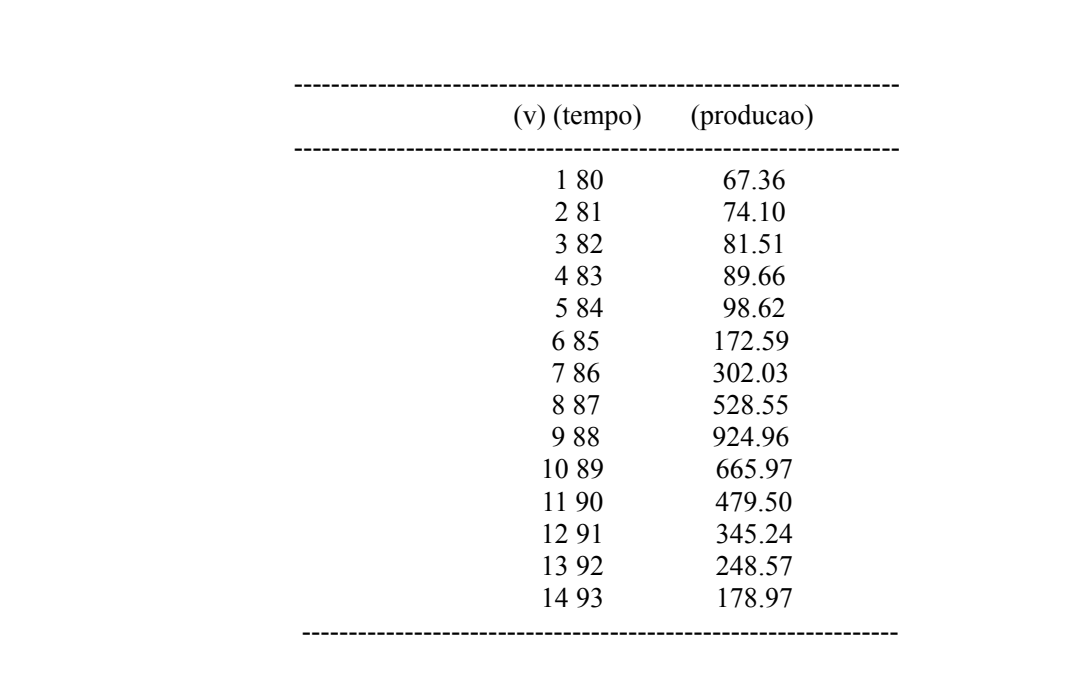

Tela 13

#### **5.2 - Gráfico**

Através do gráfico obtêm-se os pontos de mudanças que são 84 e 88.

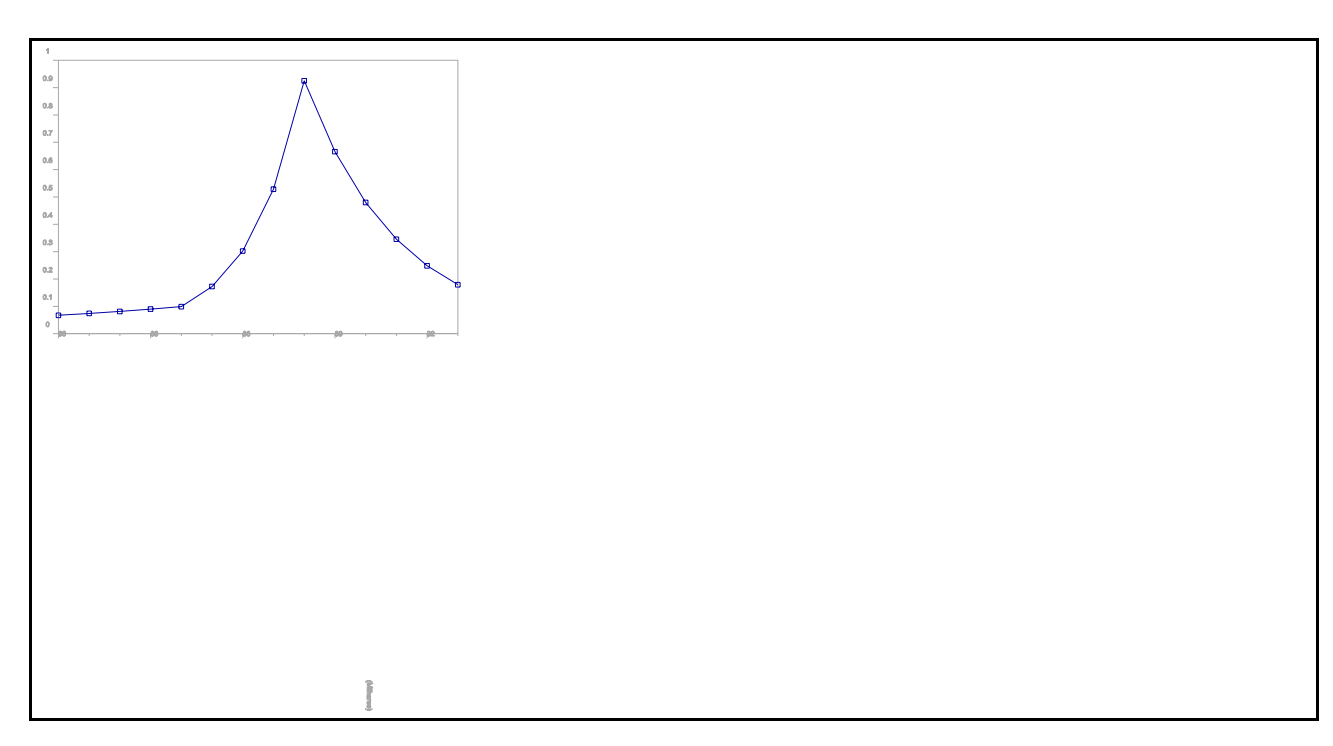

Tela 14

## **5.3 - Pontos**

Entrada dos pontos de mudança.

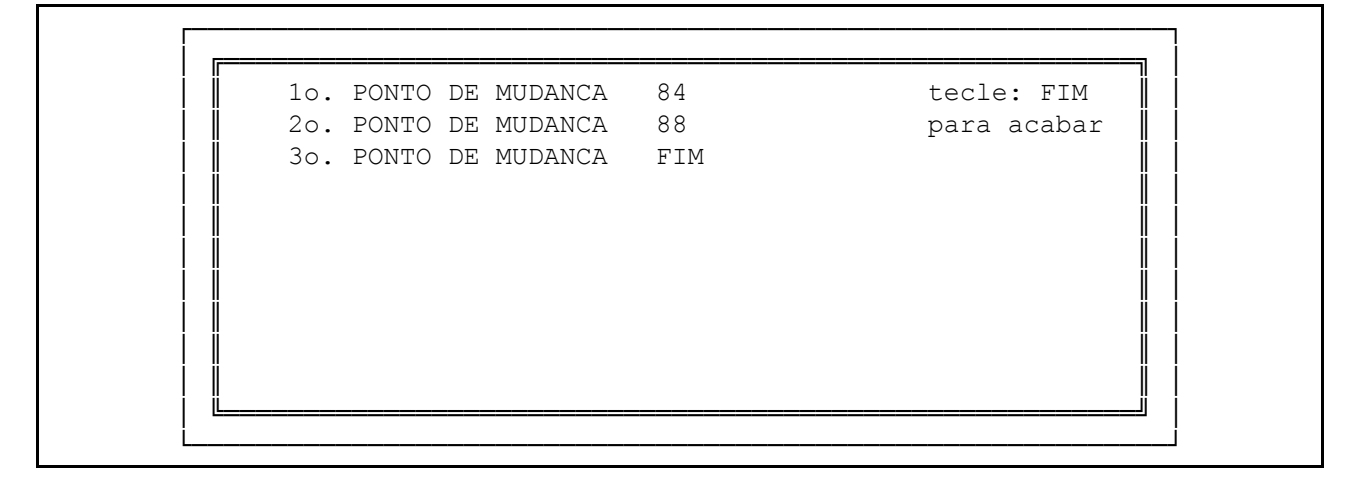

## **5.4 - Taxa de Crescimento**

Tela 15

 Nesse exemplo, aparecem asteriscos (\*) no teste "t" devido ao fato de todos os pontos pertencerem a retas correspondentes.

# CONTINUA FIM TAXA DE CRESCIMENTO ===== == =========== PERIODO TOTAL **TAXA TESTE "t"** SIGNIF. -------------------------------------------------------------- 80 a 93 15.58 3.28 1% -------------------------------------------------------------- SUBPERIODOS TAXA TESTE "t" SIGNIF. --------------------------------------------------------------  $10.00$  \*\*\*\*\*\*\*\*\*\*\*\* 0,1% 75.00 \*\*\*\*\*\*\*\*\*\*\*\* 0,1%  $-28.00$  \*\*\*\*\*\*\*\*\*\*\*\*\* 0,1% --------------------------------------------------------------

Tela 16

#### **5.5 - Regressão Simples**

| FIM |                                   |  |                       |                            |  |
|-----|-----------------------------------|--|-----------------------|----------------------------|--|
|     | REGRESSAO SIMPLES                 |  |                       |                            |  |
|     |                                   |  |                       |                            |  |
|     | Resultados da Regressao :         |  |                       |                            |  |
|     | Constante                         |  |                       | 1.86                       |  |
|     | Erro padrao de Y estimado :       |  |                       | 0.29                       |  |
|     | Coeficiente de determinacao: 0.47 |  |                       |                            |  |
|     | No. de observacoes                |  | $\frac{14.00}{14.00}$ |                            |  |
|     | Graus de liberdade                |  |                       | 12.00                      |  |
|     | Coeficientes                      |  |                       | Erro padrao do coeficiente |  |
|     | 0.06                              |  | 0.02                  |                            |  |

Tela 17

| FIM |                                   |                            |      |  |  |
|-----|-----------------------------------|----------------------------|------|--|--|
|     |                                   |                            |      |  |  |
|     | REGRESSAO MULTIPLA                |                            |      |  |  |
|     |                                   |                            |      |  |  |
|     | Resultados da Regressao :         |                            |      |  |  |
|     | Constante                         |                            | 1.99 |  |  |
|     | Erro padrao de Y estimado : 0.00  |                            |      |  |  |
|     | Coeficiente de determinacao: 1.00 |                            |      |  |  |
|     | No. de observacoes : 14.00        |                            |      |  |  |
|     | Graus de liberdade : 10.00        |                            |      |  |  |
|     | Coeficientes                      | Erro padrao do coeficiente |      |  |  |
|     | 0.041392685 0.00000000            |                            |      |  |  |
|     | 0.243038049 0.000000000           |                            |      |  |  |
|     | $-0.142667504$                    | 0.000000000                |      |  |  |

Tela 18

# **NOTAS**

#### **LITERATURA CITADA**

- LOTUS DEVELOPMENT CORPORATION. **Lotus 1-2-3: versão 3.1, referência.** Cambridge, Lotus Development, 1989. p.irreg.
- LUNSFORD, Michael E. **LOTUS 1-2-3 macros, menus milagres**. São Paulo, MacGraw Hill, 1991.

NEGRI NETO, Afonso; COELHO, Paulo José; MOREIRA, Irene R.O. Análise gráfica e taxa de crescimento. **Informações Econômicas**, SP, **23**- (10):99-108, out. 1993.

PEREIRA, José S. C. & BUSSAB, Wilton de O. **Tábuas de estatística e matemática**. São Paulo, Brasiliense, 1974.

- 2Engenheiro Agrônomo, MS, Pesquisador Científico do Instituto de Economia Agrícola.
- 3Engenheiro Agrônomo, Pesquisador Científico do Instituto de Economia Agrícola.
- 4Matemática, Pesquisador Científico do Instituto de Economia Agrícola.
- 5Marca registrada da Lotus Development Corporation.

 $\overline{a}$ 

<sup>&</sup>lt;sup>1</sup>Os autores agradecem a Maria Alice Manzo e Julio Cesar Lopes na tabulação de dados e operação de microcomputador. Recebido em 06/12/93. Liberado para publicação em 01/02/94.